## 外国人向け ウェブ予約システム操作マニュアル(3回目) がいこくじんむ よやく そうさ かいめ 、いなざわししんがた<br>『稲沢市新型コロナウイルスワクチン接種予約(追加接種用)』 。<br>**使い方**

## ●大事なお知らせ だいじ し

このマニュアルは、新 型 コロナウイルスワクチンの追加 接 種 (3回目)の予約で 使 うウェ しんがた ついか せっしゅ かいめ よやく つか ブ予約システムの使い方の案 内です。 よやく つか かた あんない

・追加接種用(3回目)の接種券が市から届いた人 がウェブ予約を つ い か せっしゅよう か い め せっしゅけん し とど ひと よやく するときに見 てください。 み

※1回目、2回目の 接 種 のウェブ予約は、『外 国 人 向けウェブ予約システム操作マニュアル かいめ かいめ せっしゅ よやく がいこくじん む よやく そうさ (1・2回目 )』を見 かいめ み てください。

初 めてログインするときは初期 設 定 のパスワード(自分が生まれた日を 西 暦 で8 桁 ) を はじ しょき せってい じぶん う ひ せいれき けた 使 ってください。 つか

たとえば : 1980年4月1日に生まれた人 ⇒ 19800401 ねん がつ にち う ひと

※予約システムを 改 修 したため、1月 2 4 日 (月)より前に 変 更 したパスワードは初期 よやく かいしゅう がつ にち まえ へんこう しょき 設 定(自分の生 年月日)にリセットされました。 せってい じぶん せいねんがっぴ

#### ★パスワードの 入 力 でエラーが表 示 されたら★ にゅうりょく ひょうじ

「5回 ログイン 認 証 に 失 敗 しました」などのエラーが 表 示 されたら、下 かい にんしょう しっぱい ひょうじ した のメールアド レスへ 連 絡 してください。 れんらく

【メールアドレス】inazawa-co19vaccine@bsec.jp 【メール件 名】ウェブ予約システムログイン 認 証 エラーについて けんめい よやく にんしょう

## STEP1 予約 よやく システムにログインしてください

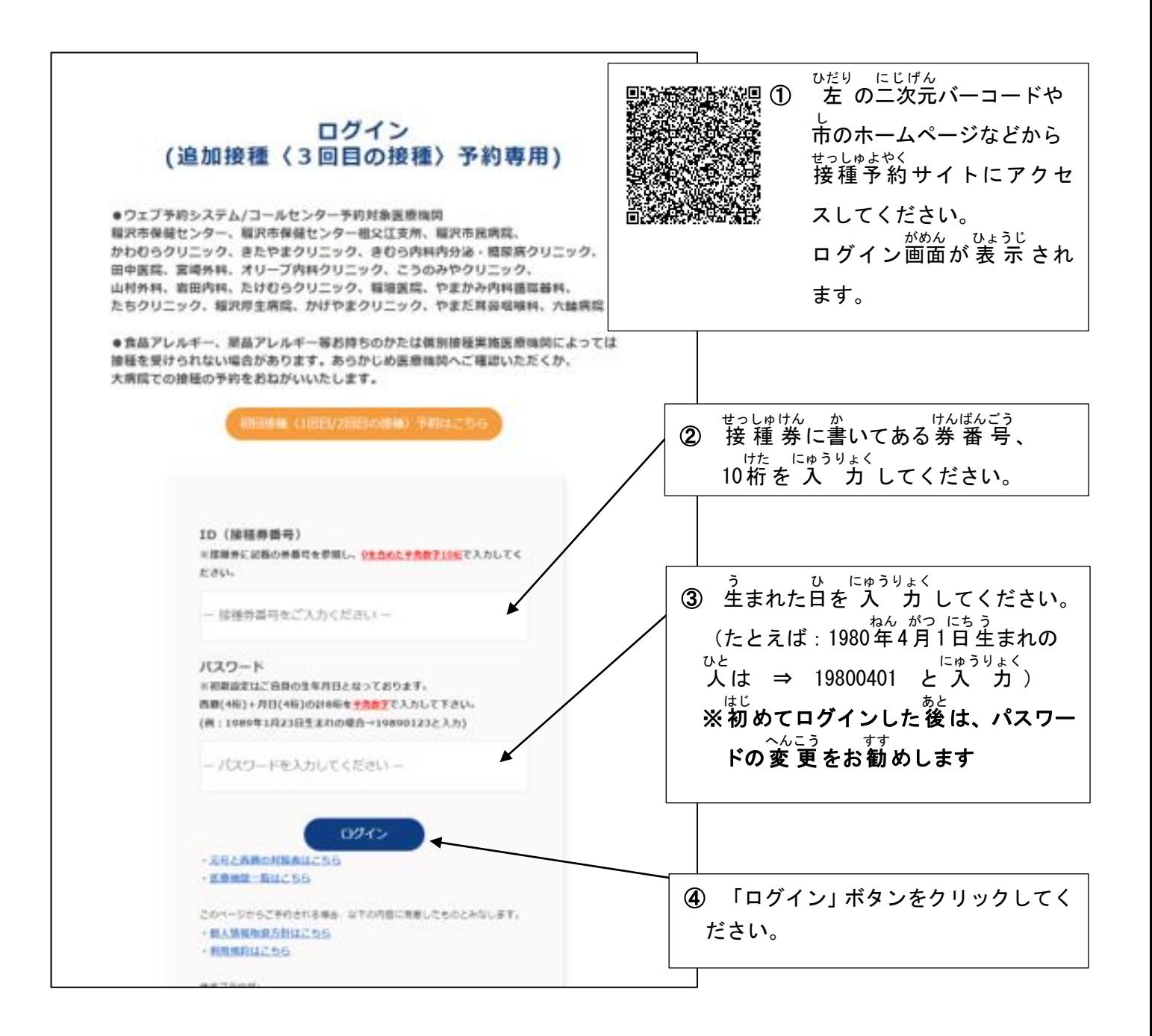

#### STEP2 接種者 せっしゅしゃ (ワクチンを打 う つ人 ひと )の情報の登録 とうろく /確認 かくにん をして ください

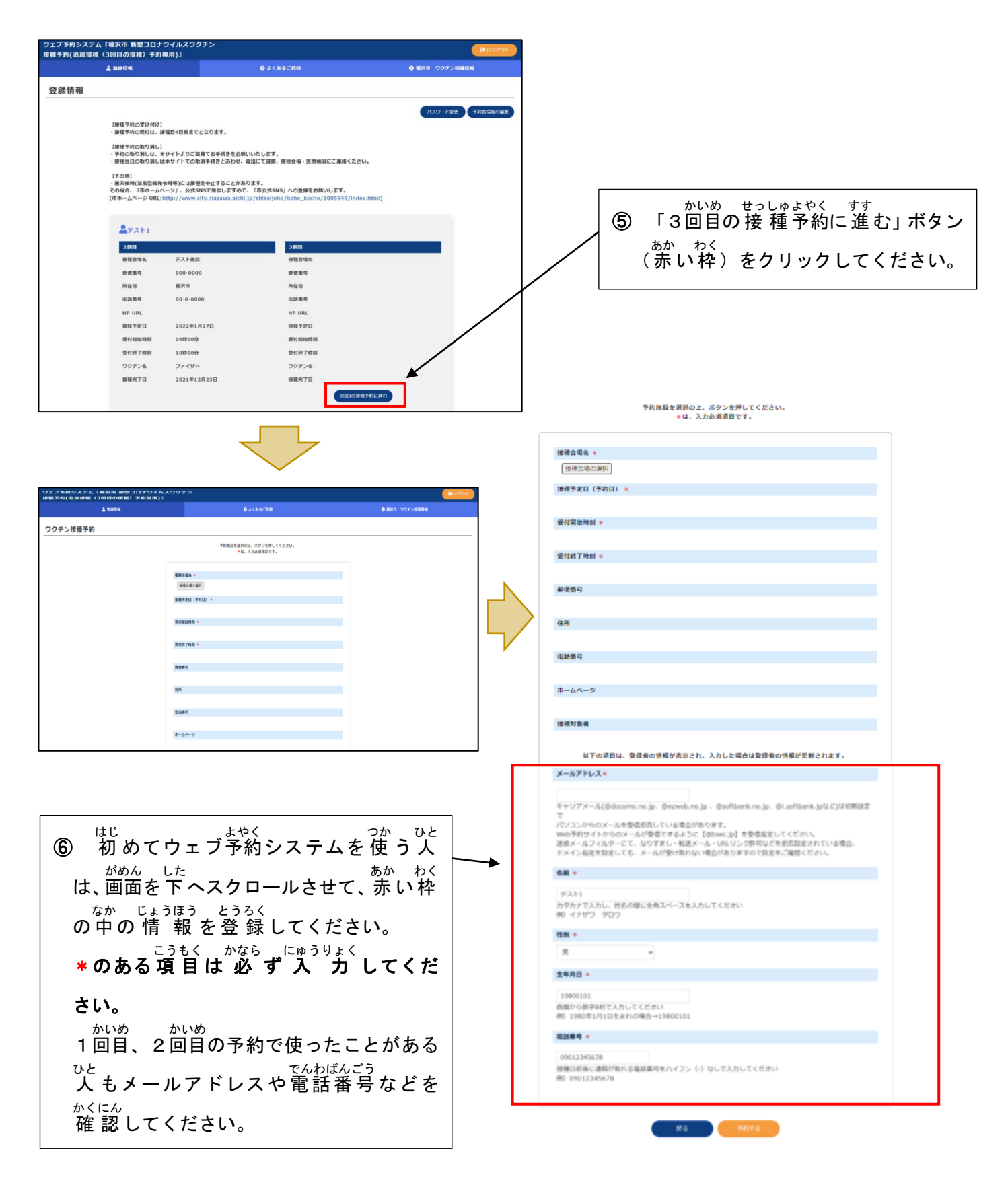

#### STEP3 接種 せっしゅ 会 場 かいじょう (ワクチンを打 う つ場所 ばしょ )と日時 にちじ を選 えら んで ください

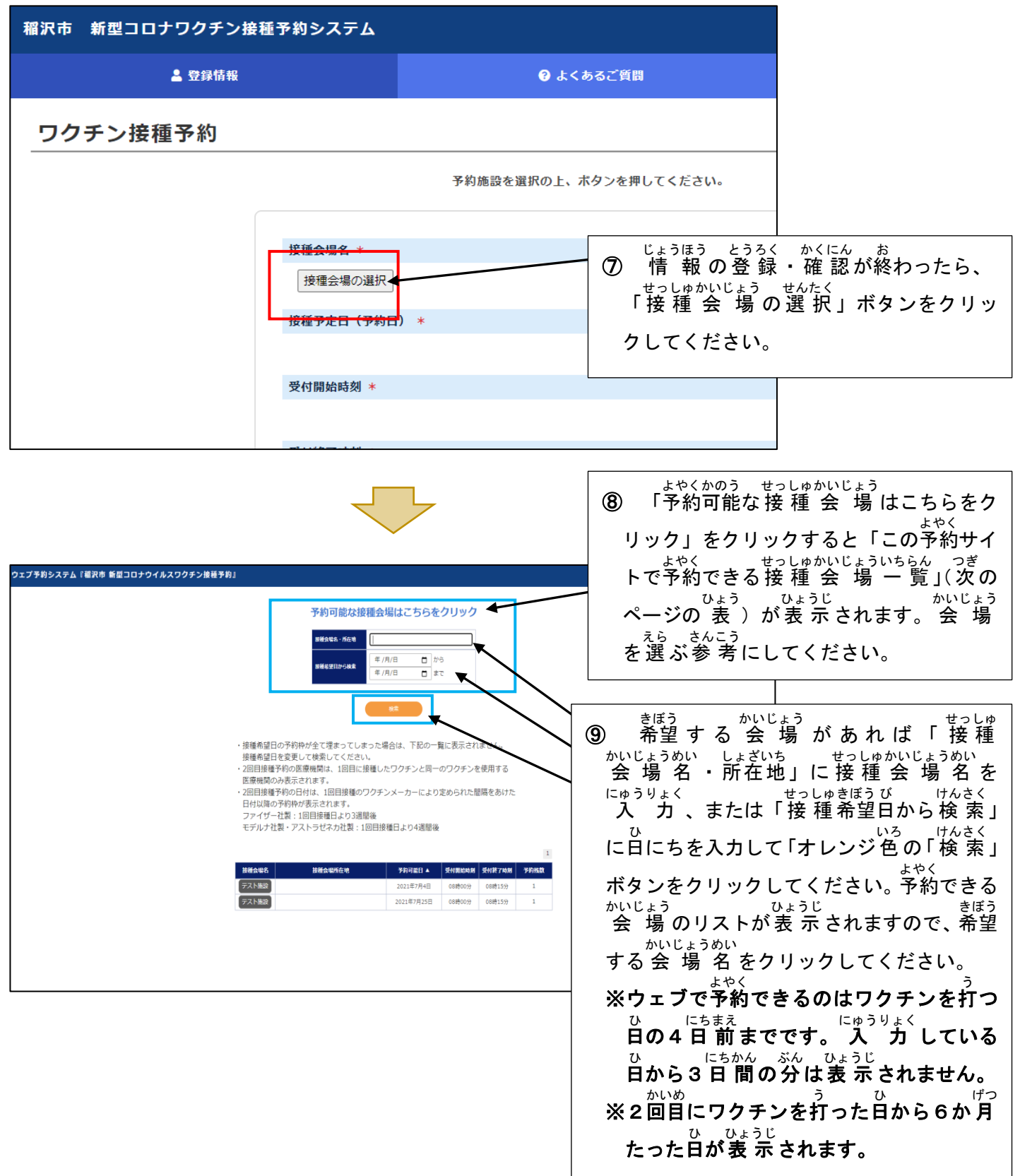

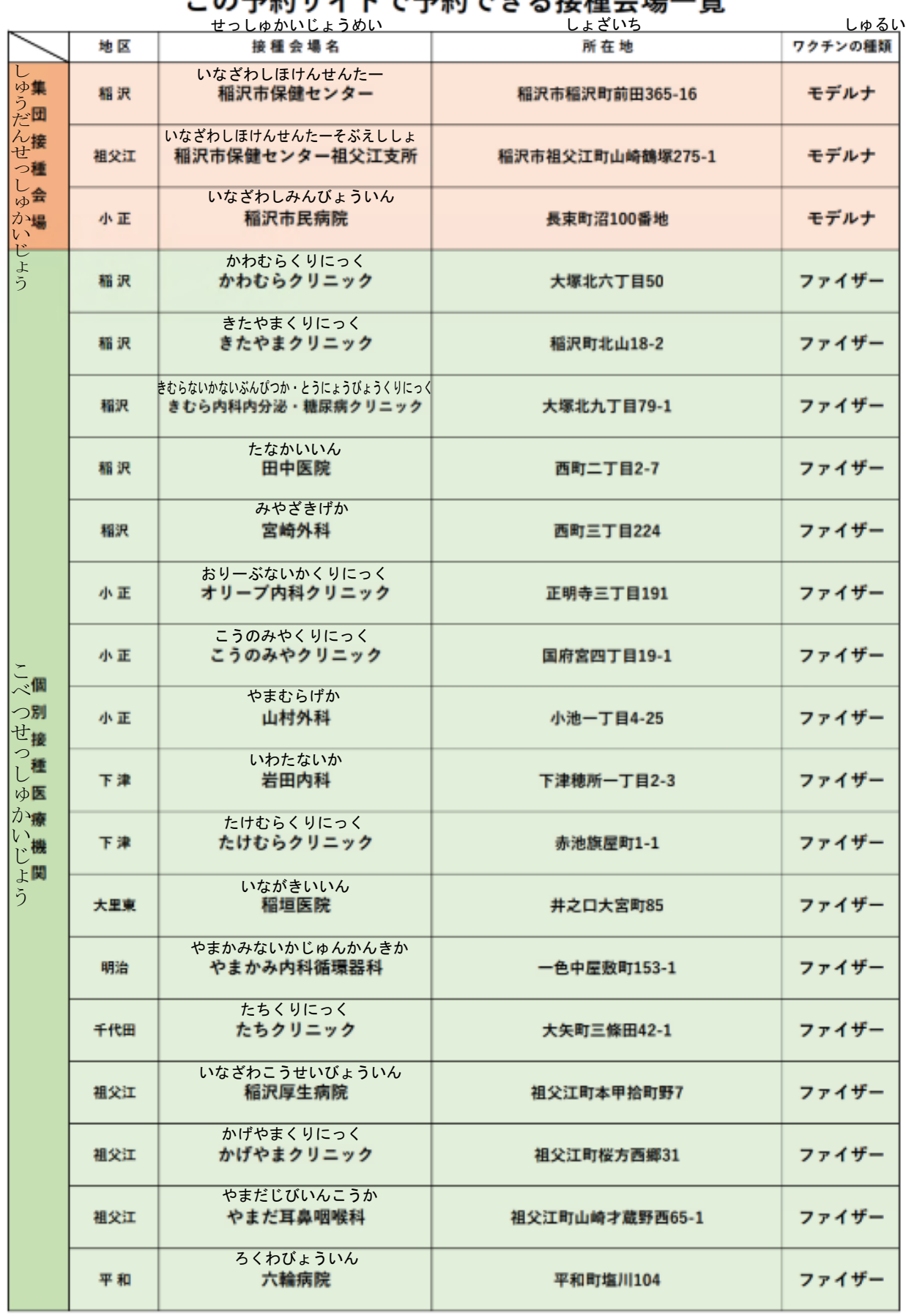

\*やく ょやく せっしゅかいじょういちらん<br>この予約サイトで予約できス接種会提一覧

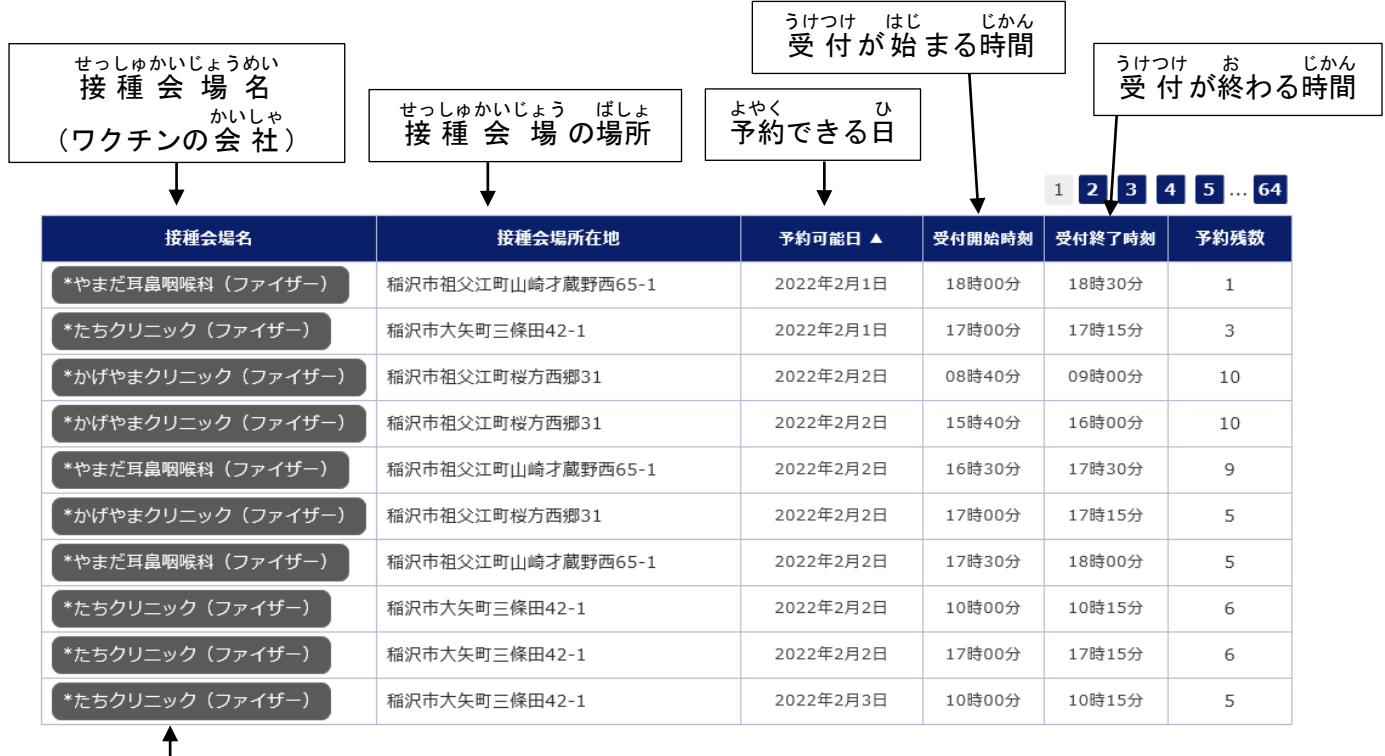

# ──<sup>きぼう</sup> よゃく ひ うけつけ はじ じかん せっしゅかいじょうめい<br>⑩ 希望する「予約できる日」と「受 付 が 始 まる時間」の「 接 種 会 場 名 」をクリックしてください。

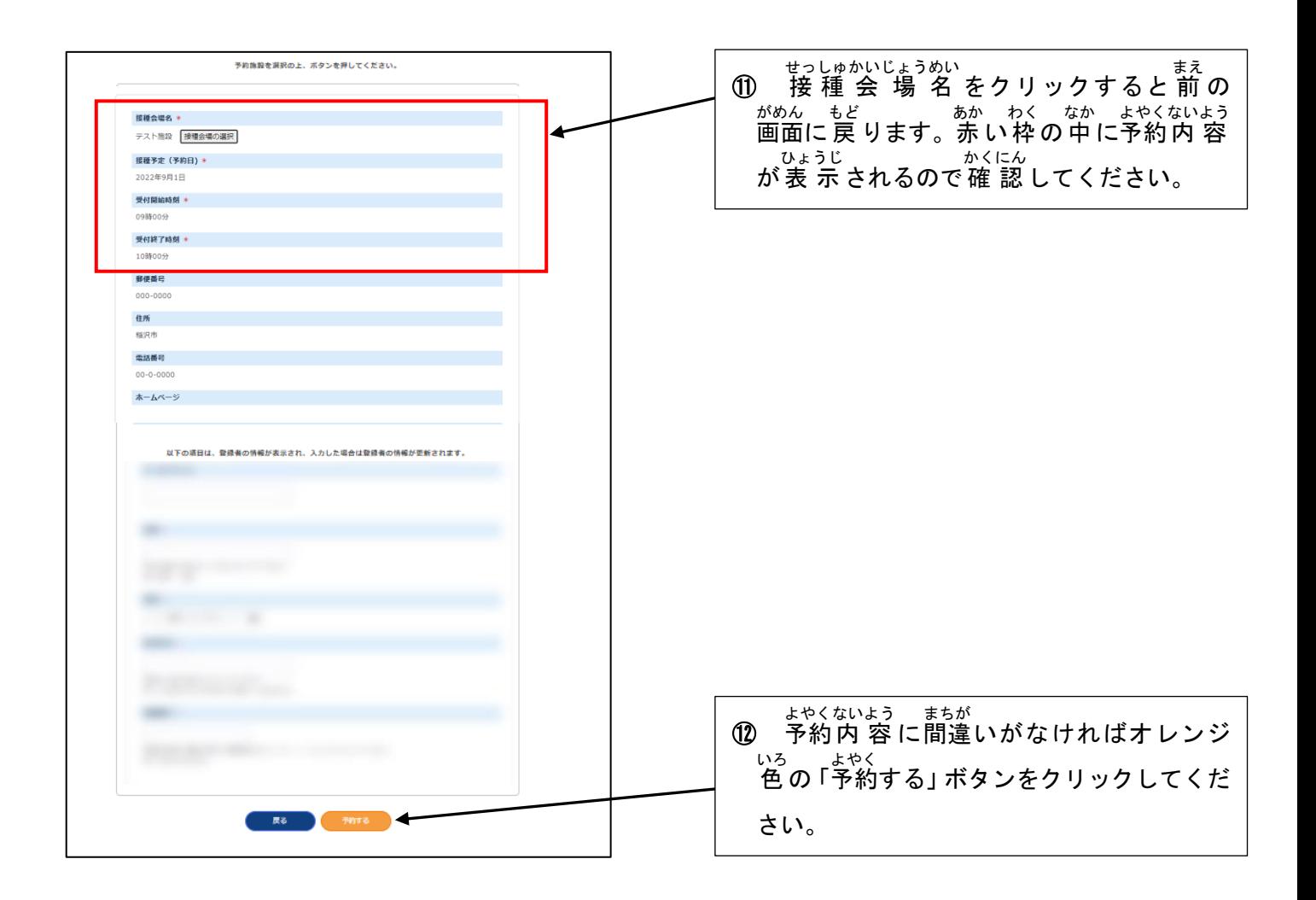

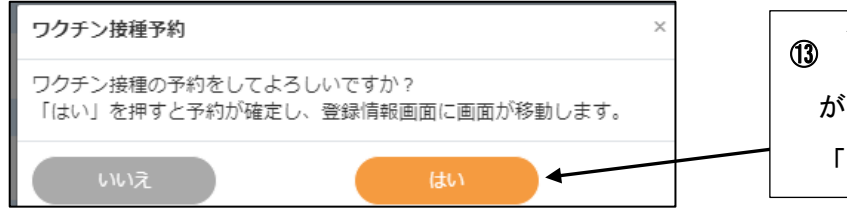

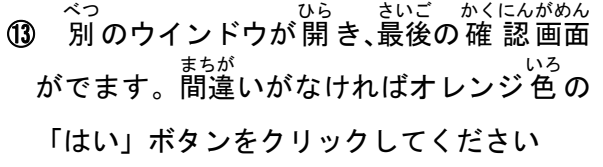

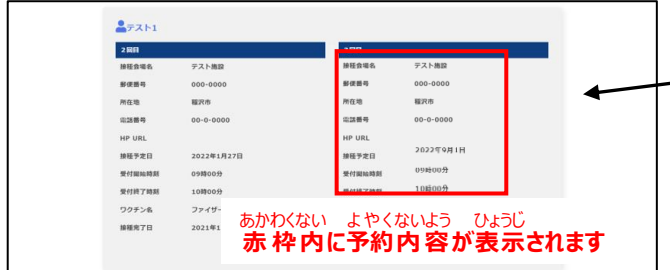

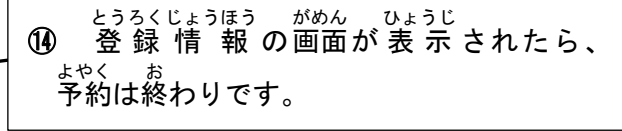